## **Sign in to Health Care Worker Registry through the IDPH Web Portal**

Open Internet Explorer and enter [www.idphnet.illinois.gov](http://www.idphnet.illinois.gov/) in the address bar (not the search box) to access the IDPH HAN Web Portal login screen.

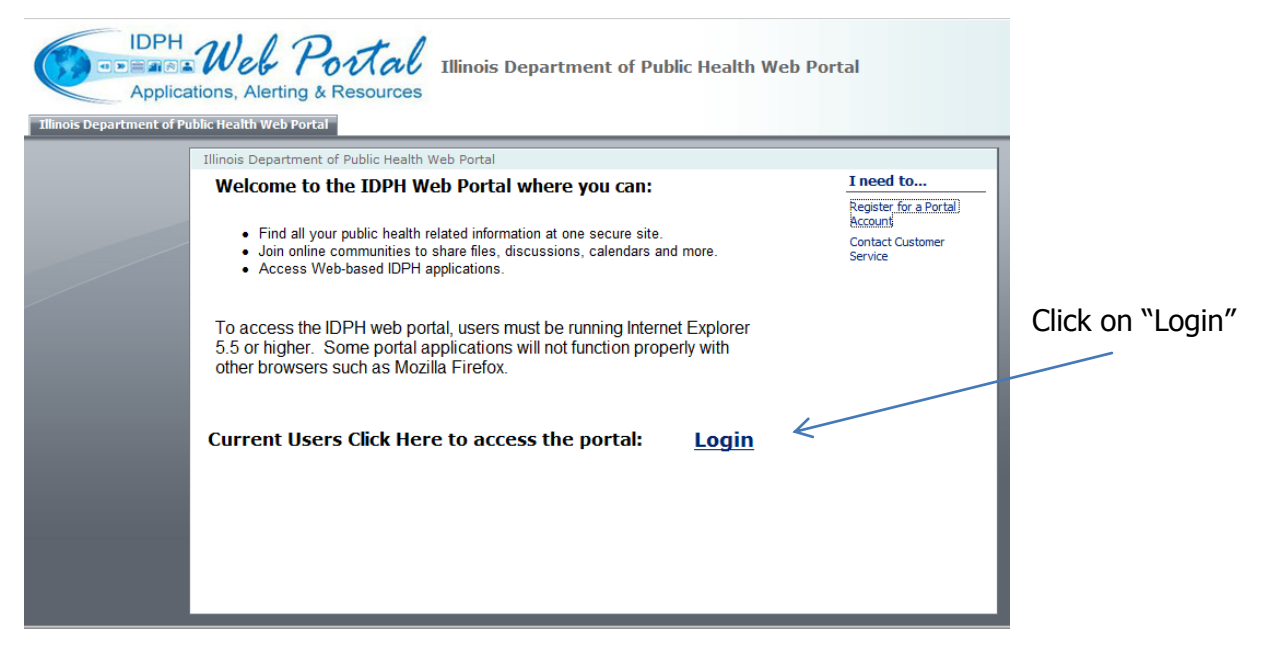

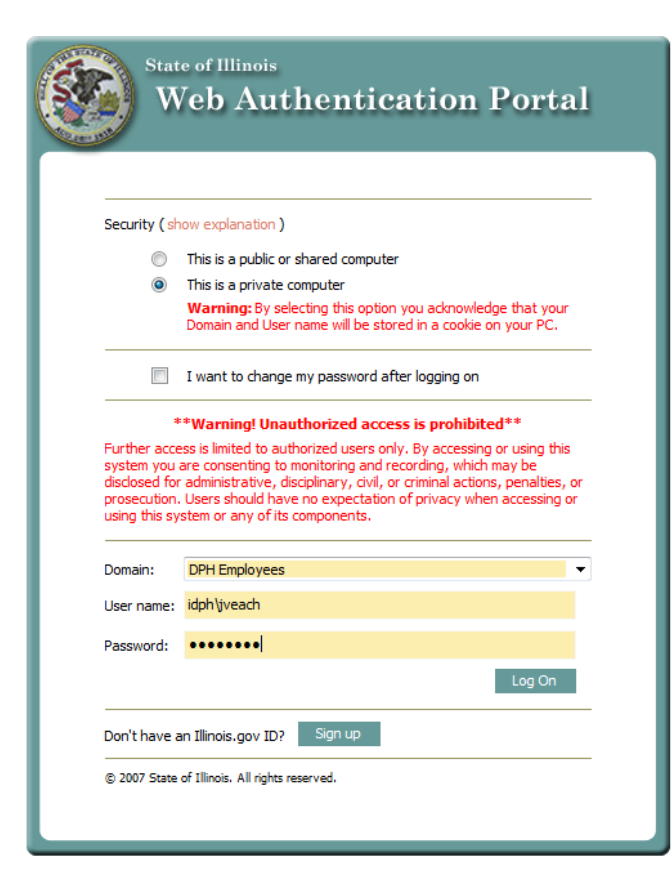

Select the Down Arrow for the "Domain:" field, then scroll down and select the "DPH Employees" option.

**NOTE**: All portal users MUST select the "DPH Employees" Domain option to successfully log into the portal.

Enter username and password in the appropriate field and select the Log On button to login.

Click the "Applications" tab.

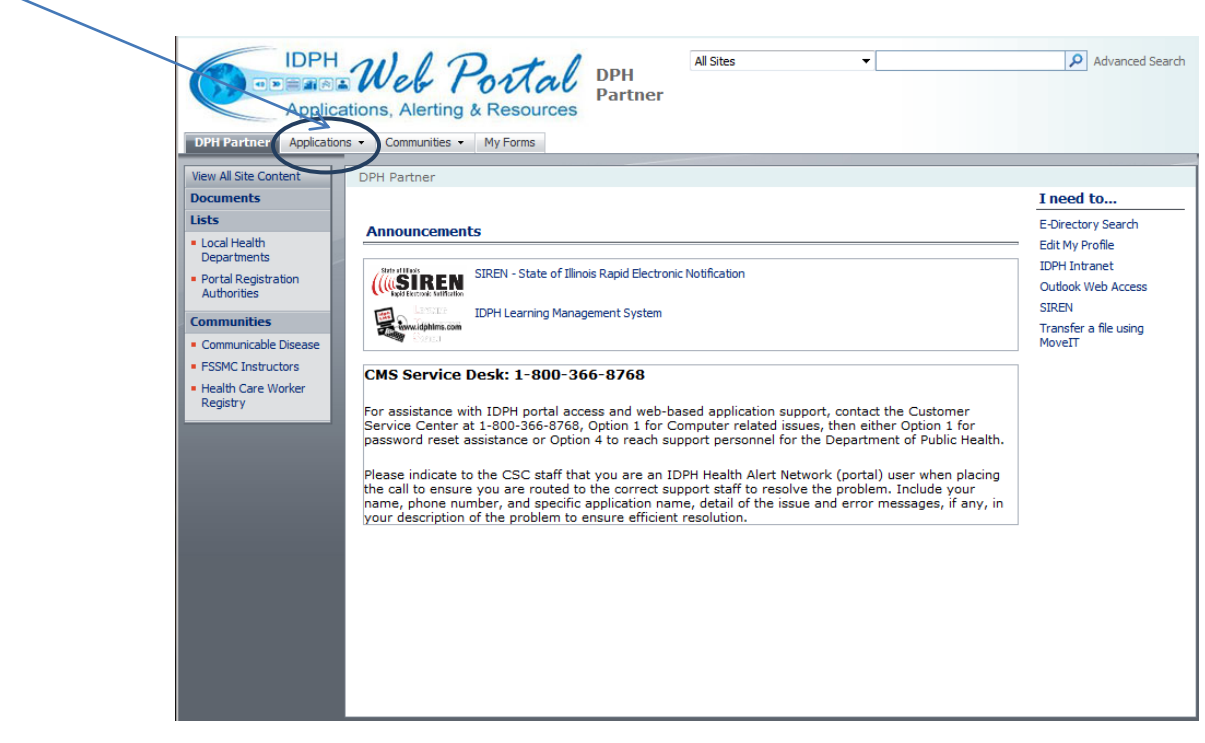

Select "Production Apps" then select HealthCare Worker Background Checks

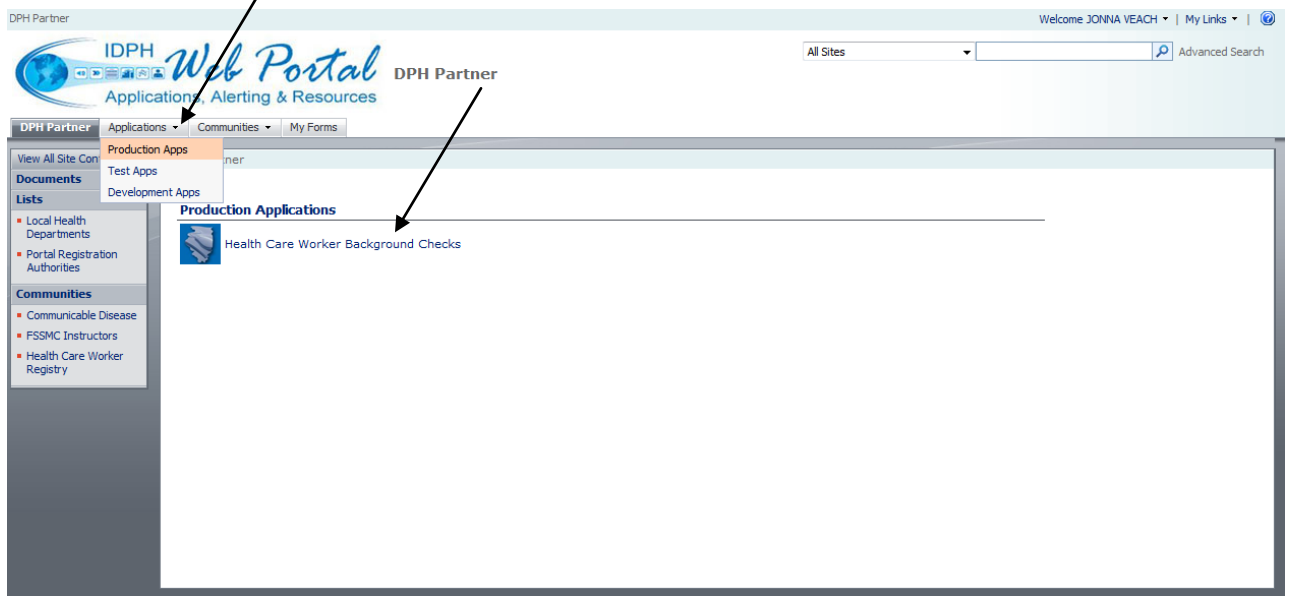

Click on the dropdown box and select your facility, then click on the green arrow to the right. If you have access to more than one facility, you will see "Facility List" in the header. You may click on these words to come back to this screen to select another facility to which you have access.

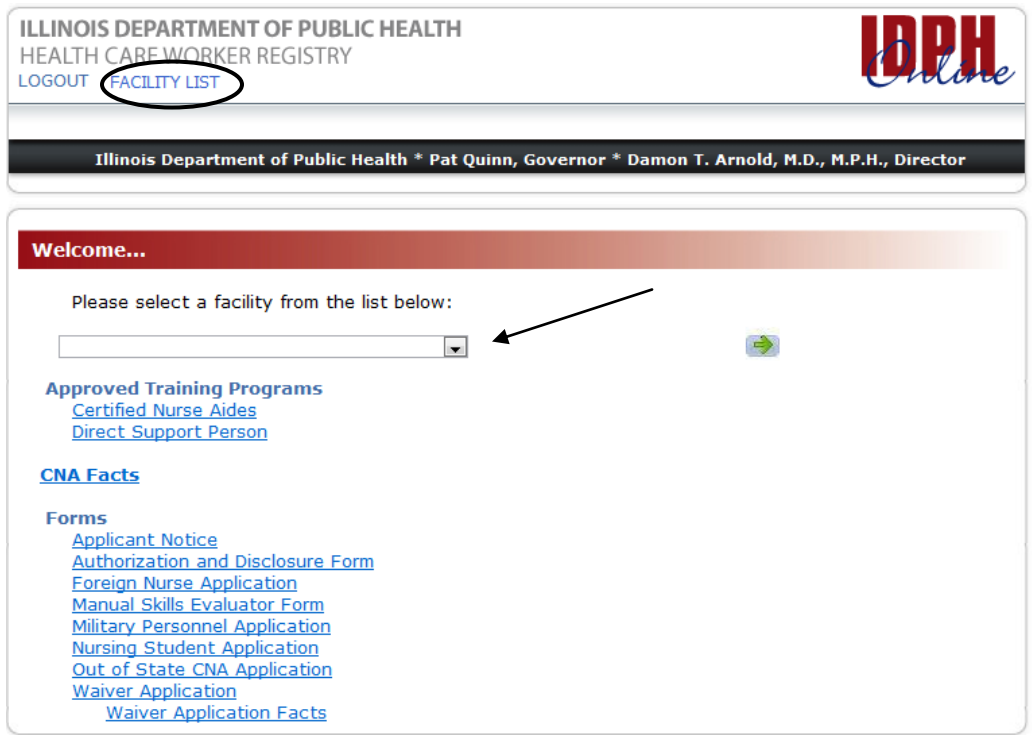

On the welcome page, the user has access to all the forms used by the Health Care Worker Registry. Soon you will be able to complete these forms online but must print them and mail them to

Illinois Department of Public Health Health Care Worker Registry 525 W. Jefferson St. 4<sup>th</sup> Floor Springfield, IL 62761

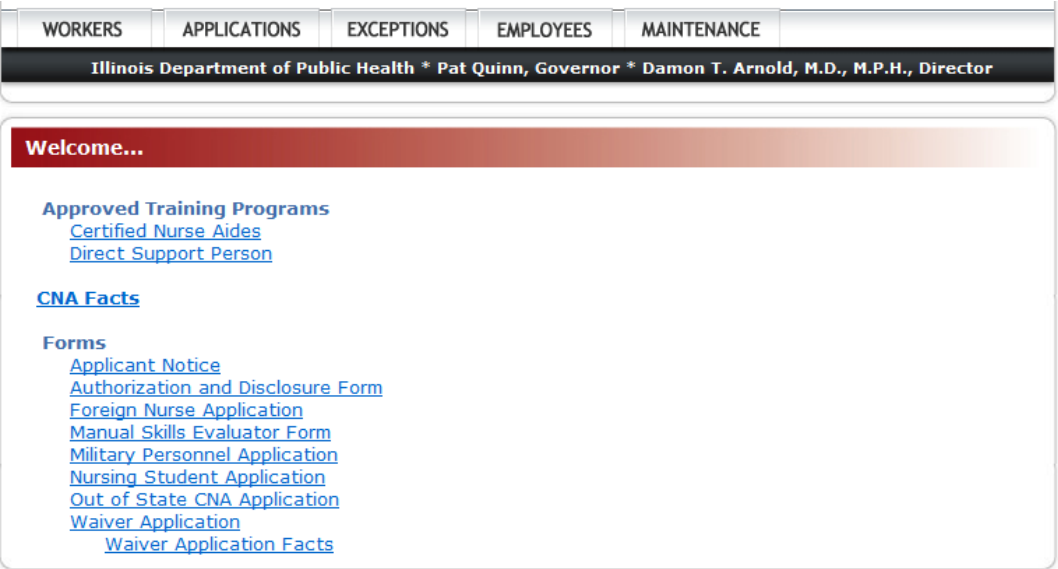

The user may click on one of the tabs to enter different sections of the web application. The user can look up anyone that appears on the public website by clicking on the "Worker" tab.

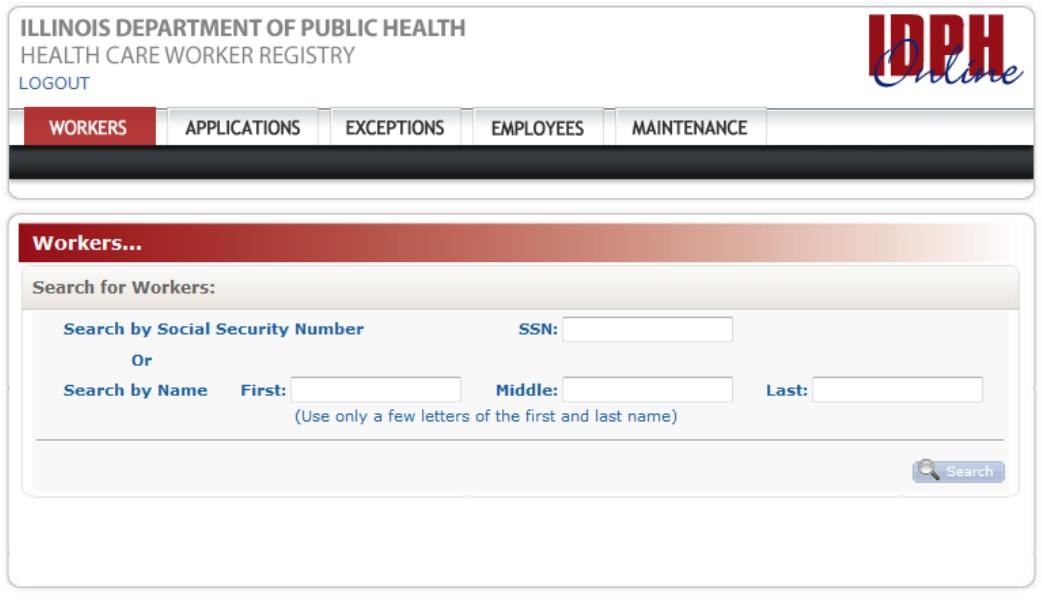

Illinois Department of Public Health | Health Care Worker Registry | 525 West Jefferson Street, 4th Floor| Springfield, Illinois 62761<br>Phone: 217-785-5133 | Fax: 217-524-0137 | TTY: 800-547-0466 | Email: <u>DPH.HCWR@illinois</u>

To sign out of the Health Care Worker Registry and the IDPH HAN Web Portal please close the Health Care Worker Registry screen (click on the "X" in the top right corner of the screen).

 $\Box$ D $\Box$ 

To sign out of the web portal, click on the drop down beside your name and click on "Sign Out."

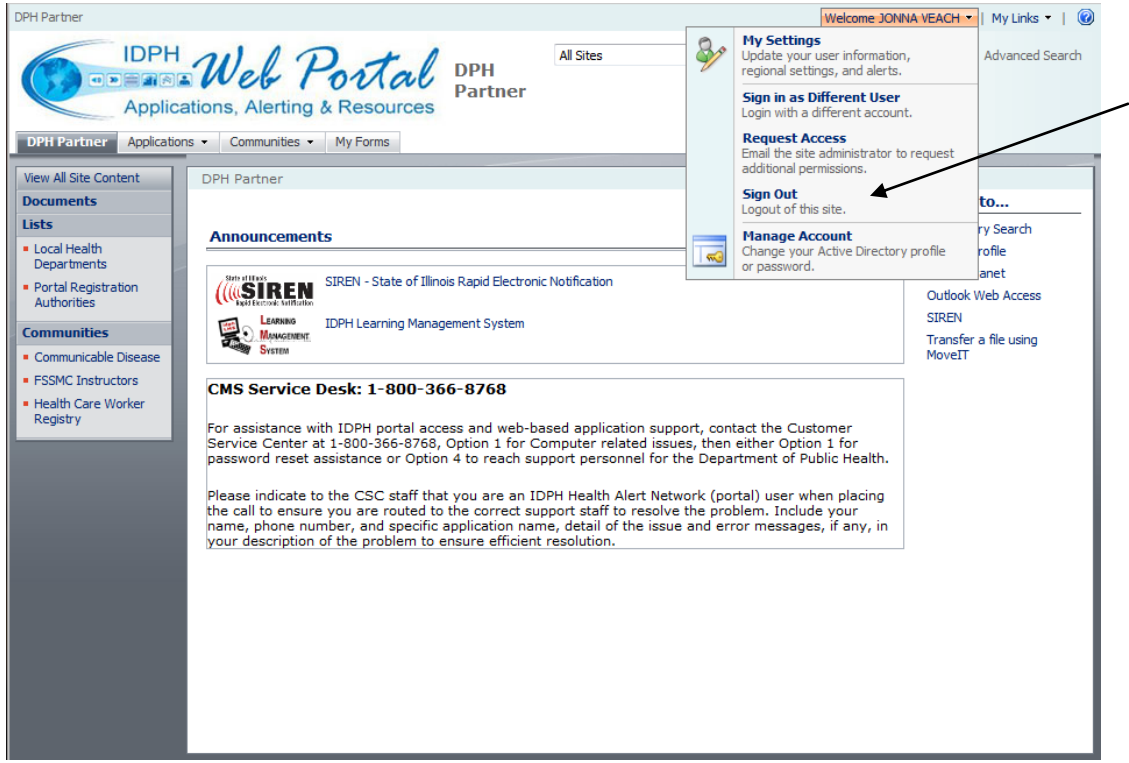